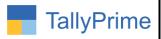

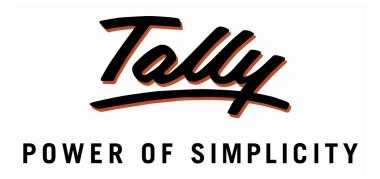

# **Print Group Name in Ledger Wise**

# **Trial Balance Report- 1.0**

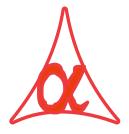

## Alpha Automation Pvt. Ltd.

#### **Head Office**

104-The Grand Apurva, Nr. Hotel Fortune Palace,

Nr. Digjam Circle, Airport Road - JAMNAGAR -Gujarat (India)

Phone No.: +91-288-2713956/57/58, 9023726215/16/17, 9099908115, 9825036442

Email : mail@aaplautomation.com

Branch Office

Rajkot : 807-Dhanrajni Complex, Nr. Hotel Imperial Palace, Dr. Yagnik

Road, RAJKOT (Gujarat).

**Gandhidham**: 92-GMA Building, 2nd Floor, Plot No. -297, Sector-12B.

GANDHIDHAM (Gujarat)

Print Group Name in Ledger Wise Trial Balance Report - 1.0

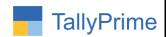

© 2021 Alpha Automation Pvt. Ltd. All rights reserved.

Tally, Tally 9, Tally9, Tally.ERP, Tally.ERP 9, Shoper, Shoper 9, Shoper POS, Shoper HO, Shoper 9 POS, Shoper 9 HO, TallyDeveloper, Tally.Server 9, Tally Developer, Tally. Developer 9, Tally.NET, Tally Development Environment, TallyPrime, TallyPrimeDeveloper, TallyPrime Server, Tally Extender, Tally Integrator, Tally Integrated Network, Tally Service Partner, TallyAcademy & Power of Simplicity are either registered trademarks or trademarks of Tally Solutions Pvt. Ltd. in India and/or other countries. All other trademarks are properties of their respective owners.

Version: Alpha Automation Pvt. Ltd. / Print Group Name in Ledger Wise Trial Balance Report/ 1.0 / July -2023

Print Group Name in Ledger Wise Trial Balance Report - 1.0

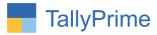

# Print Group Name in Ledger Wise Trial Balance Report - 1.0

#### Introduction

This add on print Group Name in Ledger Wise Trial Balance Report.

#### **Benefits**

- It display group name in ledger wise trial balance report.
- Including Group names along with ledger names enhances the clarity and understanding of trial balance report.

#### What's New?

• Compatible with Tally Prime.

#### **Important!**

Take back up of your company data before activating the Addon.

Once you try/purchase an Add-on, follow the steps below to configure the Add-on and use it.

### Setup Guide

- Update your license by going to Gateway of Tally → F1: Help → Settings →
   License→ Manage License → F5: Update
  - (In case you are using a multi-site account, you will need to configure TallyPrime to activate the Add-on for a particular site. Click <u>here</u> for the steps.)
- 2. Shut down and Restart TallyPrime and open your company.
- 3. Press **Ctrl + Alt + H** at any menu screen to open the user manual. In case of multiple Add-on, **Add-On Help** screen will pop-up to select Add-on Manual.

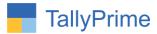

#### 1. Activate the Add-on.

#### For TallyPrime Release 1.0

Go to Gateway of Tally  $\rightarrow$  F1: Help  $\rightarrow$  TDL & Add-On  $\rightarrow$  F6: Add-On Features.

Alternatively, you may press **CTRL** + **ALT** + **T** from any menu to open TDL

Management report and then press F6: Add-On Features

Set "Yes" to the option "Print Group Name in Ledger Wise Trial Balance Report?"

| Add-On Features                                            |           |
|------------------------------------------------------------|-----------|
|                                                            |           |
| Print Group Name in Ledger Wise Trial Balance Report ? Yes |           |
|                                                            |           |
|                                                            |           |
|                                                            |           |
|                                                            |           |
|                                                            |           |
|                                                            |           |
|                                                            |           |
|                                                            | Accept ?  |
|                                                            | Yes or No |

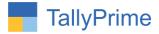

#### **Detailed User Guide:**

#### 1. Go to Gateway of Tally → Display More Reports→ Trial Balance

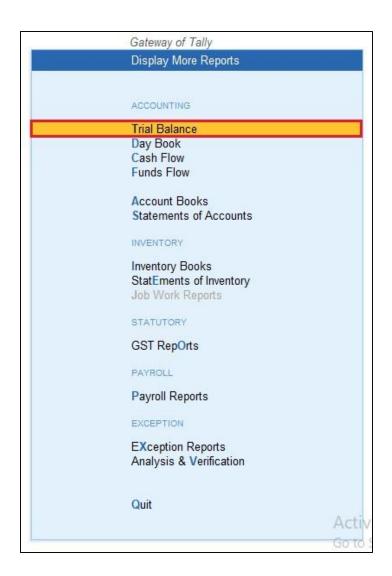

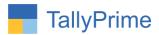

#### 2. Report will be display → click F5 (Ledger Wise) button as shown below.

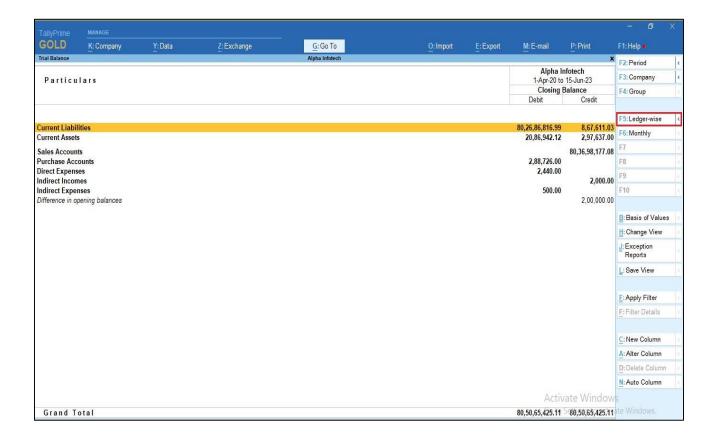

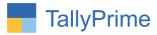

#### 3. Group name is display in Ledger wise Trial Balance Report as shown below.

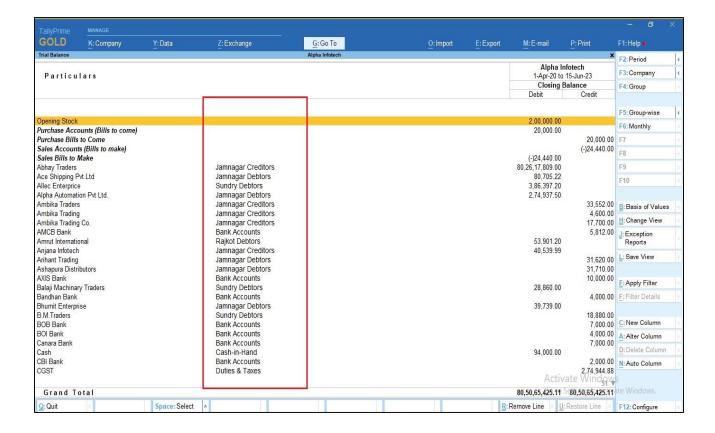

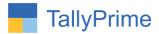

#### 4. You can print this report with group name also Alt+P as shown below.

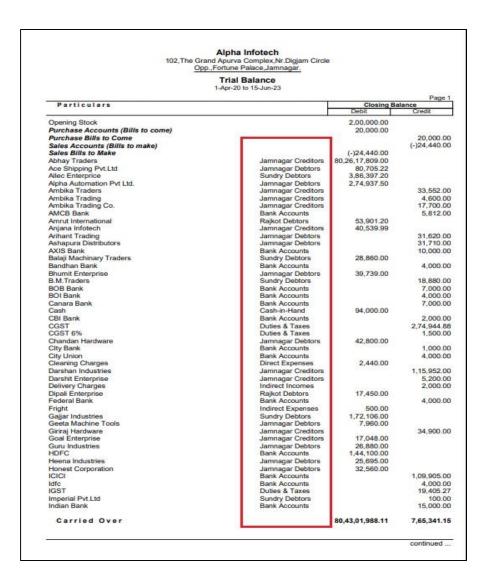

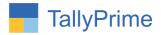

# FAQ

#### Which version/release of TallyPrime does the add-on support?

This add-on will work only from TallyPrime Release 2.0 onwards.

#### How will I get support for this add-on?

For any functional support requirements please do write to us on mail@aaplautomation.com or call us at +91-288-2713956/57/58, +91-9023726215/16, 17, 9099908115, 9825036442.

# If I need some enhancements / changes to be incorporated for the add-on, whom should I contact?

Please to write to us on <u>mail@aaplautomation.com</u> with your additional requirements and we will revert to you in 24 hours.

#### Will new features added be available to us?

We offer one year availability of all support and new features free of cost. After one year, nominal subscription cost will be applicable to you to continue to get free support and updates.

#### What will happen after one year?

There is no fixed annual charge to be payable mandatory. However if any changes are required in our Add-On to make compatible with New Release of TallyPrime then the modification Charges will be applied.

#### I am using a multi-site. Can I use the same Add-on for all the sites?

No, one Add-on will work only for 1 site. You need to purchase again if you want to use the same Add-on for more sites.

#### TDL Management screen shows errors with the Add-on. What do I do?

Check whether the error is because of the Add-on or because of clashes between 2 TDLs (An add-on is also a TDL). In case of clashes, disable one or more TDLs and check which

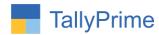

TDL has the error. If the Add-on has a problem, you can report it to us.

My Tally went into educational mode after installing the add-on. What do I do? Go into Gateway of Tally  $\rightarrow$  Press F1 (Help)  $\rightarrow$  TDL & Add-on  $\rightarrow$  Press F4 and remove the Add-on from the list and Restart Tally.